**Université Mohammed V- Rabat Ecole Mohammadia d'Ingénieurs Département Génie Informatique**

**Filière Génie Informatique et Digitalisation**

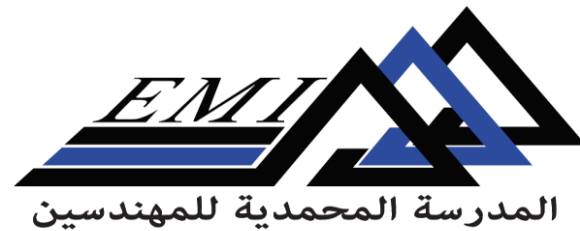

Ecole Mohammadia d'Ingénieurs

2023-2024

**CC-BY NC SA**

# **Text Analytics**

**Dr. H. SEBBAQ** *[h.sebbaq@gmail.com](mailto:h.sebbaq@gmail.com)* **Pr. N. EL FADDOULI** *[nfaddouli@gmail.com](mailto:nfaddouli@gmail.com)*

## Découvrons quelques PRs

Document Reset  $\rightarrow$  Supprime les annotations existantes

Tokeniser  $\rightarrow$  Tokenise les annotations

Gazetter  $\rightarrow$  Cree les annotations Lookup  $\rightarrow$  Identifier des entités nommes en se basant sur des listes

Sentence Splitter  $\rightarrow$  les annotations 'Sentence Split'

POS tagger  $\rightarrow$  Ajoute la propriété de catégorie grammaticale aux annotations du token

NE transducer  $\rightarrow$  les annotations : Date, Person, Location, Organisation, Money et Percent  $\rightarrow$  l'annotateur (tager) sémantique basé sur le langage JAPE

Orthomatcher  $\rightarrow$  Ajoute la propriété 'match' aux annotations du NE transducer ( le nombre d'occurrence de la même entité)

## Créer une nouvelle application

- Nettoyer GATE en supprimant toutes les ressources et applications (ou redémarrer GATE)
- $\Box$  Charger le corpus de textes d'actualité
- $\Box$  Créer une nouvelle application (pipeline de corpus) : Applications  $\rightarrow$  Create New applications  $\rightarrow$  Corpus Pipeline
- $\Box$  Sélectionner des PRs à ajouter parmi les PRs déjà chargés dans GATE.
- □ Nous allons commencer par le PR 'Document Reset', exécuter l'application et vérifier les annotations.
- $\Box$  Quel est le rôle de ce PR?
- Ajouter ces PRs un par un en exécutant à chaque fois l'application et vérifiant les résultats

#### Document Reset

- □ Stockage séparé des annotations et du texte : GATE conserve annotations et texte séparément en format StandOff Markup.
- $\Box$  Aucune modification du texte initial : Aucune annotation ou information d'analyse n'est ajoutée au texte original dans GATE.
- Référencement faible et gestion des ressources :Utilisation d'un référencement faible dans la JVM nécessitant une suppression explicite des ressources pour éviter l'accumulation non désirée.
- $\Box$  Conséquences de la conservation des annotations en mémoire :
	- Anciennes annotations peuvent influencer le traitement des documents suivants.
	- Accumulation d'annotations anciennes en mémoire impactant les performances.
- $\Box$  Objectif de la réinitialisation des documents : La PR de réinitialisation vise à nettoyer les anciennes annotations pour libérer la mémoire, évitant l'accumulation inutile de données.

## Document Reset

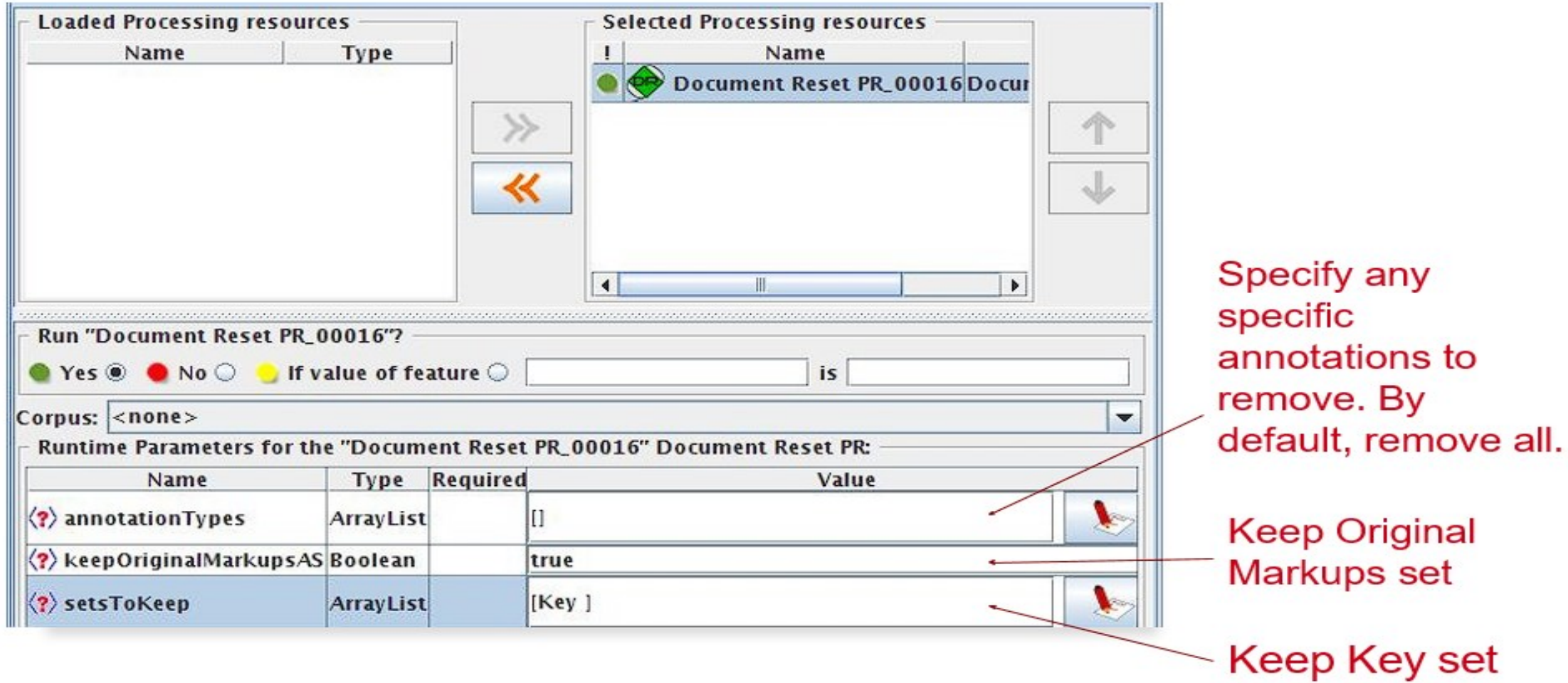

Charger **ANNIE English Tokeniser**

Ajoutez-le à l'application et exécutez-la sur le corpus.

**□ Voir les annotations Token et SpaceToken** 

Quelles sont les différentes valeurs de la caractéristique "kind" que vous observez ?

## ANNIE English Tokeniser

Divise le texte en éléments très simples tels que des chiffres, des signes de ponctuation et des mots de types différents.

- Produit des annotations Token et SpaceToken avec des caractéristiques de type, d'orthographe, de longueur et de chaîne.
- Le type peut être : mot, nombre, symbole ou ponctuation.
- orth (orthographe) peut être :
	- upperInitial la lettre initiale est une majuscule, les autres sont des minuscules
	- allCaps toutes les lettres majuscules
	- lowerCase toutes les lettres minuscules
	- mixedCaps tout mélange de lettres majuscules et minuscules n'entrant pas dans les catégories ci-dessus.
- length : nombre de caractères dans le jeton
- string : texte du jeton

# ANNIE English Tokeniser

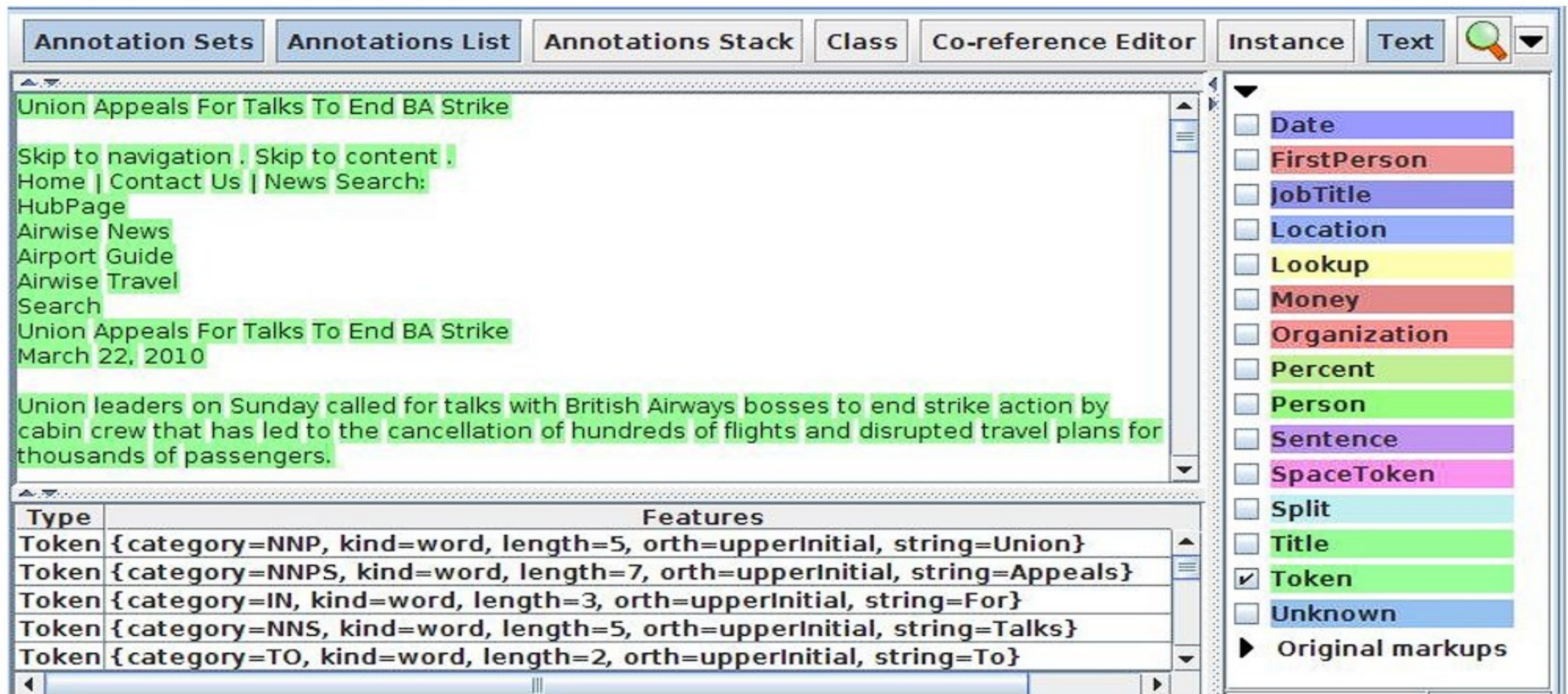

## Sentence Splitter

- Le séparateur par défaut trouve les phrases en se basant sur les tokens.
- Crée des annotations de phrases et des annotations de divisions sur les délimiteurs de phrases.
- Utilise un répertoire d'abréviations, etc. et un ensemble de grammaires JAPE (A voir plus tard) qui trouvent les délimiteurs de phrases et annotent ensuite les phrases et les divisions.
- Charger un PR ANNIE Sentence Splitter et ajoutez-le à votre application (à la fin).
- Exécuter l'application et visualisez les résultats

# Sentence Splitter

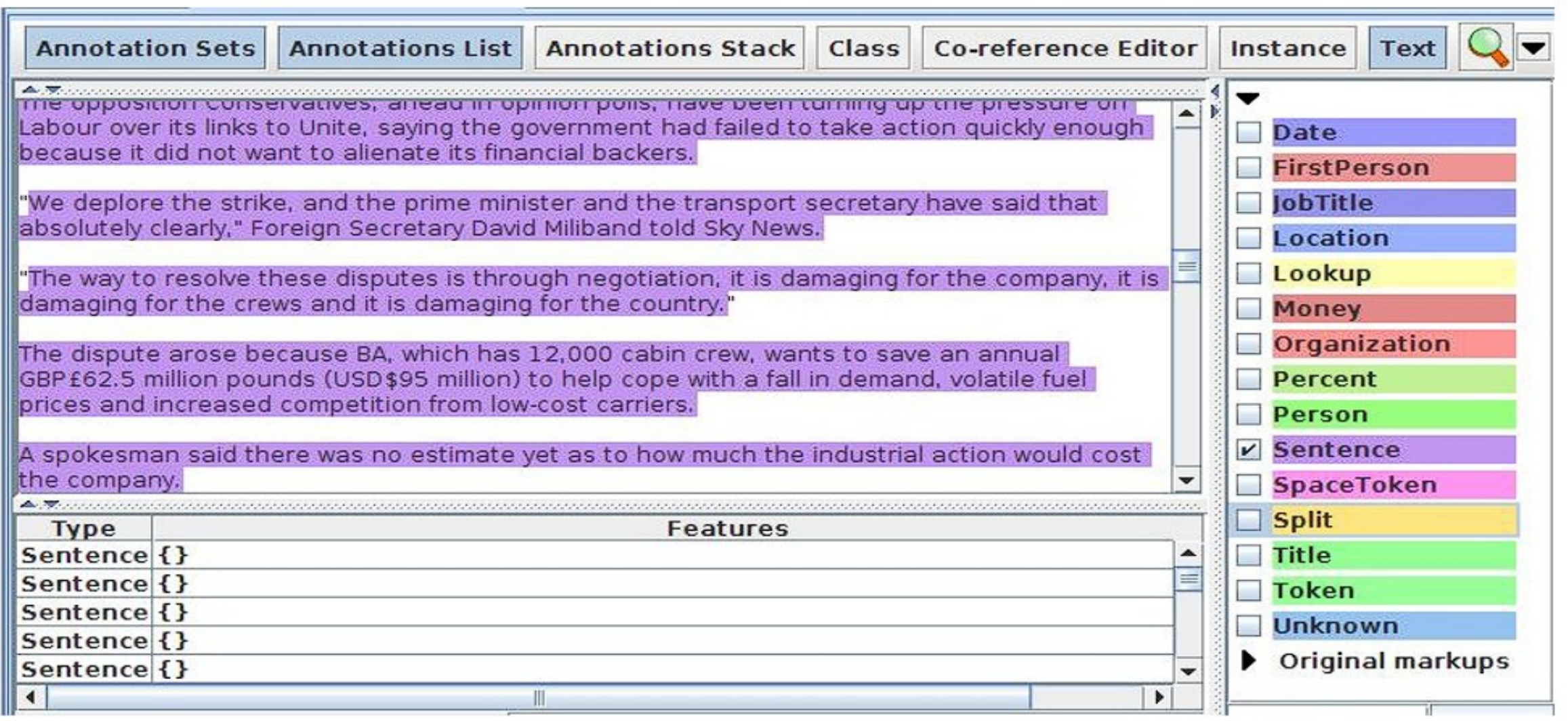

### Analyse Syntaxique-Lexicale

- Ajoutez un ANNIE POS Tagger à votre application
- Ajoutez un analyseur morphologique GATE (**GATE Morphological Analyser )** après le POS Tagger (si ce PR n'est pas disponible, chargez d'abord le plugin Tools).
- Exécutez à nouveau votre application.
- Examinez les caractéristiques des annotations de tokens.  $\rightarrow$  De nouvelles caractéristiques de catégorie et de racine ont été ajoutées.
- Ajouter un PR de stemming en le cherchant dans le store des plugins : Ajouter le **stemmer Snowball**
- Pouvez vous le placer tout seul? Sinon quels sont les PRs a ajouter en amont? Ajoutez les
- Apres l'ajout, ré-exécuter l'application et vérifier les résultats relatifs a ce PR
- Ajouter par la suite les PRs 'VP chunker' et 'Noun Phrase Chunker'
- Exécuter l'application après l'ajout de chaque PR. Vérifier les résultats
- Quel est le rôle de chaque PR? A quel niveau d'analyse appartiennent-ils? Préciser la technique

## Parsing de constituance et de dépendance

- Explorer le store des plugins pour retrouver un PR permettant de faire du 'Dependendy parsing'  $\rightarrow$  fait partie de l'application Stanford CoreNLP
- Charger l'application Stanford CoreNLP du store des plugins
- Choisir Applications -> Ready Made Applications -> Stanford parser -> English Dependency Parser
- Ajouter et exécuter
- Choisir annotation 'Dependency' dans la liste, Choisir 'annotation Stack' puis observer les résultats
- Choisir annotation 'syntexTreeNode' puis 'annotation stack' et double cliquer sur

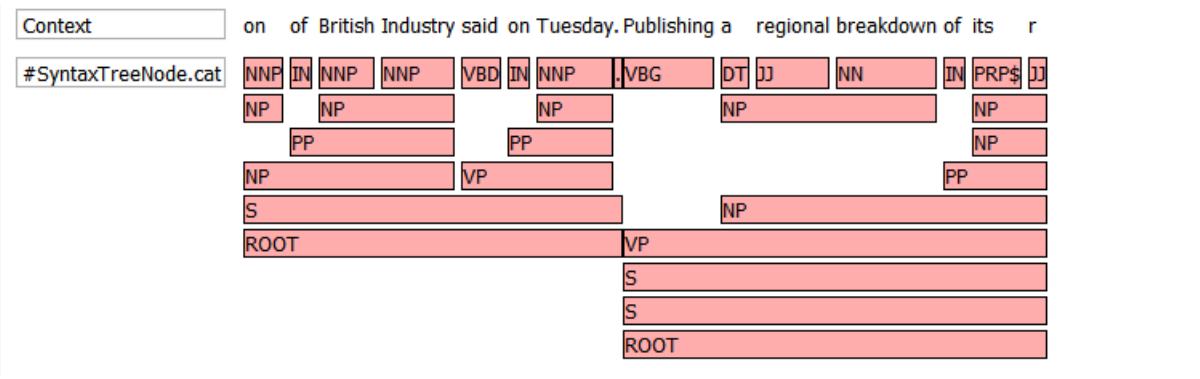

#SyntaxTreeNode.cat